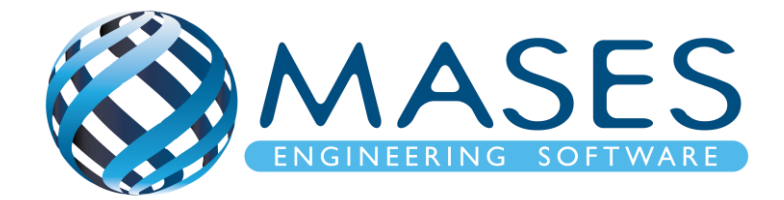

# **Composite Design with SCIA Engineer**

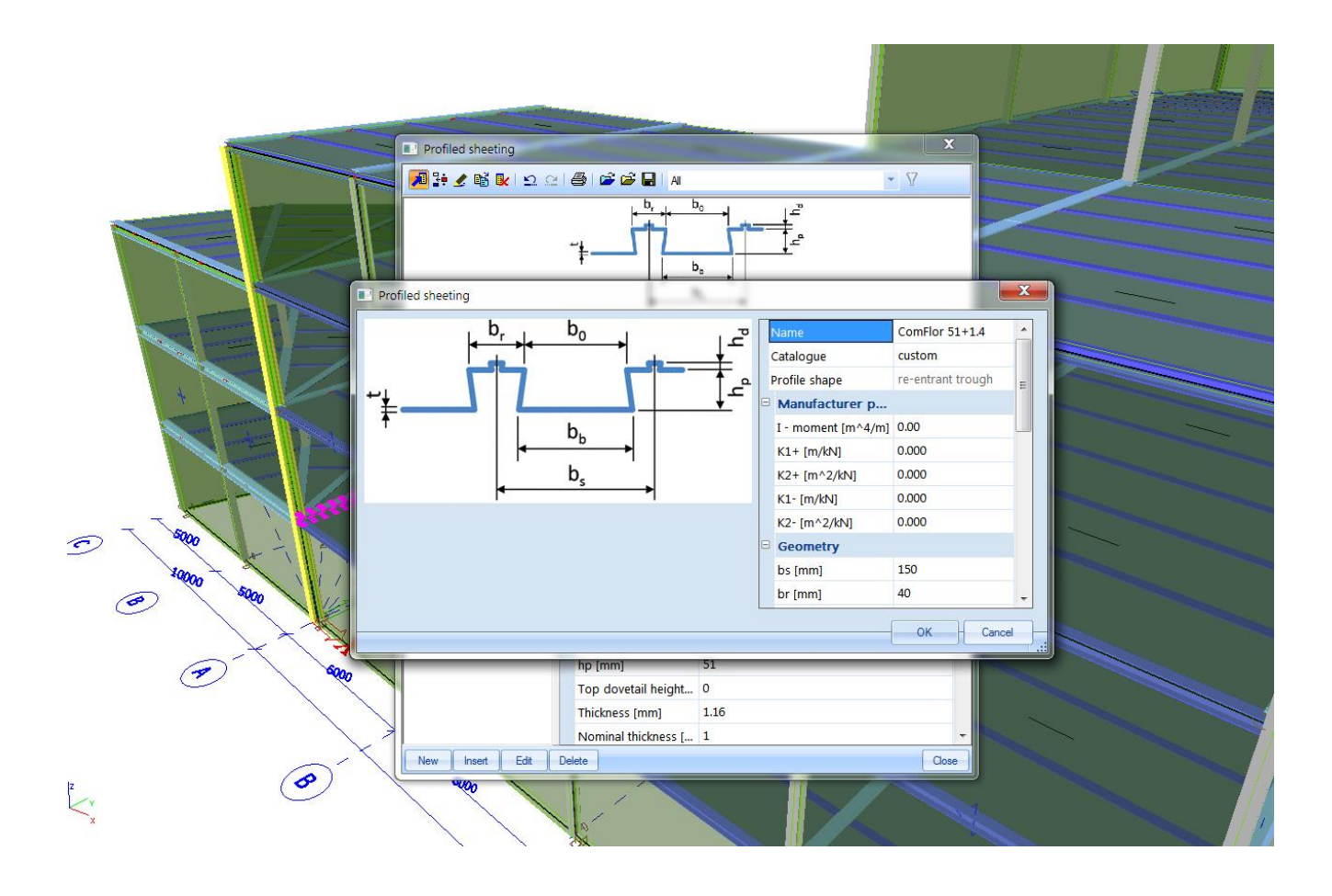

#### *Official Partner of SCIA in Cyprus*

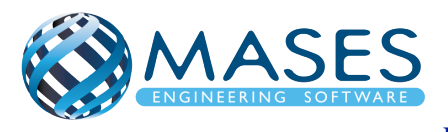

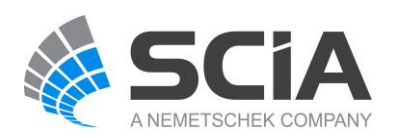

## **Process for calculation**

- 1. New > Select New Project > Analysis > OK
- 2. Project data > Basic data > Material (Concrete and Steel for composite action)
	- > Functionality > Dynamics (Seismic, General Dynamics)
		- > Subsoil (Soil Interaction, Pad foundation check)
		- > Stability
		- > Climatic loads
		- > Steel (Frame rigid connections, Frame pinned connections, Grid pinned connections, Bolted diagonal connections, Expert system, Connection monodrawings) > Structural model
	- > Loads (Wind load, Snow load from EC1) > OK
- 3. Setup > Mesh
- 4. Setup > Solver
- 5. Setup > Concrete solver
- 6. Main > Structure > Modelling/Drawing > Import DWG, DXF, VRML97 or

Main > Line grid and storeys > 3D Line grid or File > Import > IFC 2x3

- 7. Cross-sections
- 8. Storeys
- 9. Main > Structure
	- > 1D member
		- Select 1D members/ (Filter all)
		- Properties window Type of connections
			- > With standard composite action
	- > 2D member
		- Select the 2D members (slabs) and then go to properties window.
		- Element type > Composite deck
		- Element behavior > Flexible, Rigid or Semi-Rigid diaphragm
		- Profiled sheeting > Choose from the list or make one your own
- 10.Composite > Composite setup to choose shear connectors, etc
- 11.Composite > Load cases & stages (Automatically added)
- 12.Layers (For all sections and slabs per storey)
- 13.Main > Structure > Model data > Section on beam

#### *Official Partner of SCIA in Cyprus*

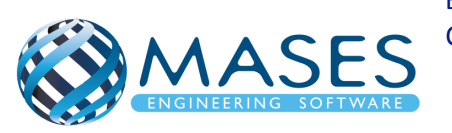

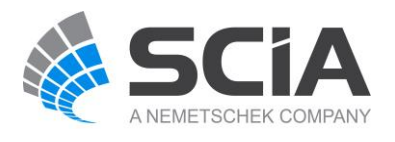

```
15.Main > Structure > Model data > Support
```

```
16. Main > Structure > Model data > \frac{\text{Hinge on beam}}{\text{tile}} (i.e change fix or/and fiz to free)
```
17.Load > 3D wind generator > OK

> Add load cases > Run generator (16 load cases)

18.Connect Members/nodes (1D members (beams) as ribs for composite action)

19.Check structure data

20.Main > Load Cases (Selfweight, Dead, Dead-Partitions, Dead-Roof, Live, 3D wind)

21.Main > Load Groups (Permanent, Dead-Partitions, Dead-Roof, Variable)

22.Main > Loads > Dead > Surface load > on 2D member

> Live > Surface load > on 2D member

> Dead-Partitions > Line force > on 2D member edge

23.Mesh generation

24.Main > Dynamics > Mass groups (Selfweight, Dead, Live

25.Main > Dynamics > Combination of mass groups (Add All > OK)

> For ''Dead'' and ''Live'' loads below surface (also with ground floor) are NOT added to the ''Combination of mass groups'' because masses bellow ground surface are NOT calculated.

> For ''Live'' loads for seismic combination above ground (0+) > Used Coeff. = 0.3 (Auto)

 $>$  Code: Ψ<sub>Ei</sub> = φ x ψ<sub>2i</sub> = 0.3 (Residential φ = 1, ψ<sub>2</sub> = 0.3) - Table A1.1 + A1.2(B) (CYS)

26.Libraries > Loads > Seismic spectrums (q-factor for steel)

- > Period
- > Eurocode

> Code parameters > AgR\*γi, q factor, Subsoil, Spectrum (Type 1), Direction.

27.Load > 3D wind generator > OK

> Add load cases > Run generator (16 load cases)

- 28. Main > Load Groups (Together, Seismic)
- 29.Main > Load Cases (Seismic > Dynamic > Seismicity > CQC)
- 30.Main > Combinations (live load coeff=0.3 only for seismic combination Auto) > ULS with wind, SLS, Seismic X (0.3Y), Seismic Y (0.3X)
- 31.Main > Stability combinations (Selfweight, Dead, Live)

*Official Partner of SCIA in Cyprus*

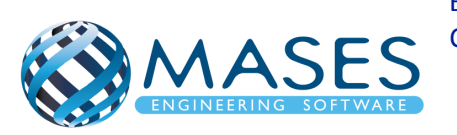

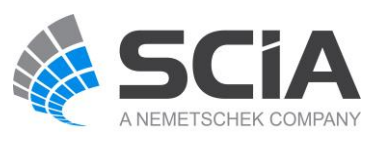

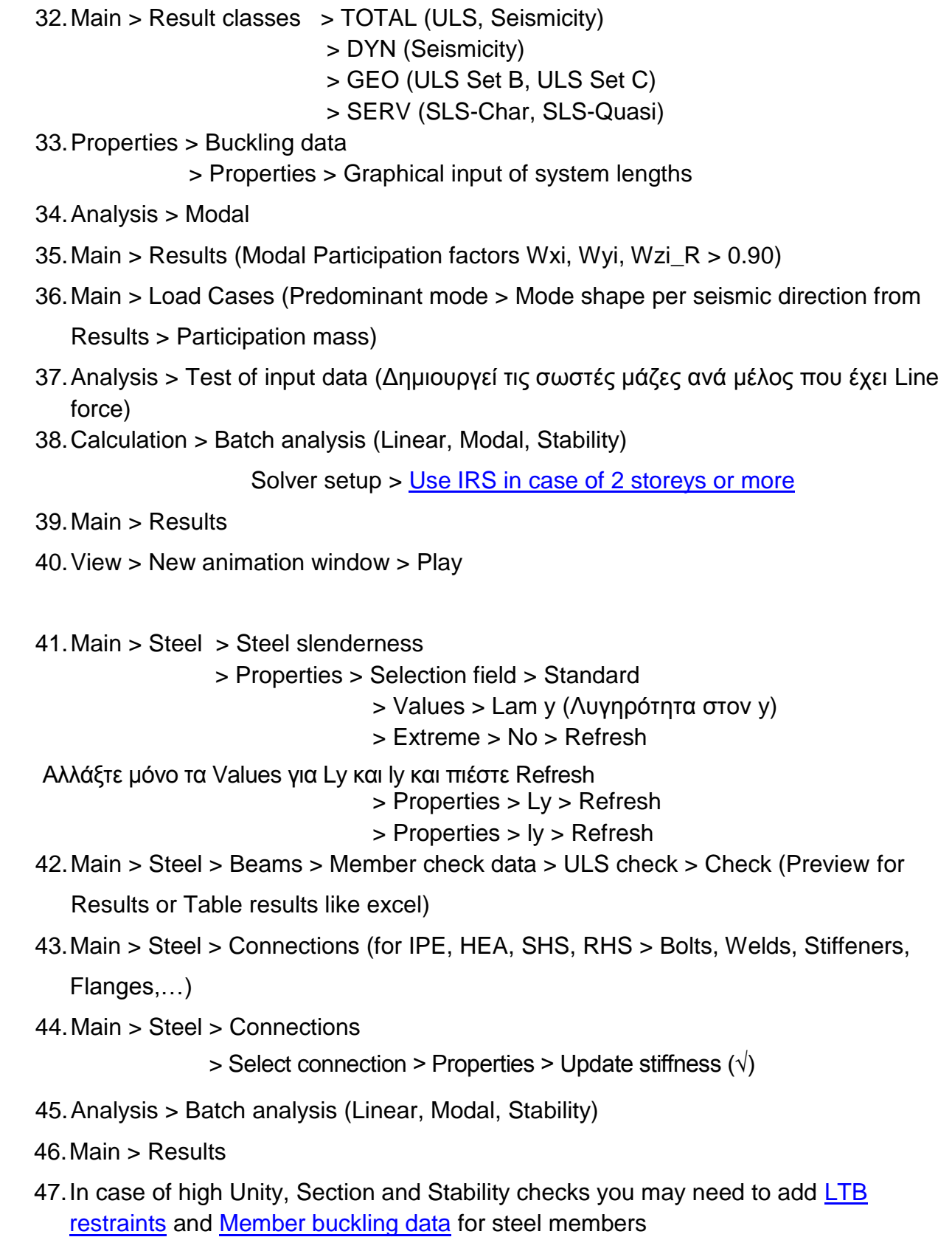

*Official Partner of SCIA in Cyprus*

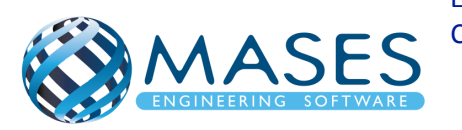

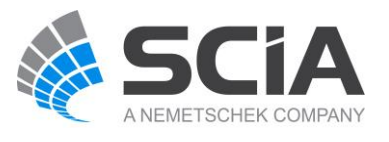

### Concrete foundation

- 48.Remove supports
- 49.Main > Structure > 2D member (Wall=Shell, Slab=Plate)
- 50.Main > Structure > Model data > Support > surface (el. foundation)
- 51.Main > Structure > Model data > Property Modifiers 1D (0.5) For 1D members below ground  $(0 \leq)$  change "Mass factor" to  $0^*$ .
- 52.Main > Structure > Model data > Property Modifiers 2D (0.5) For 2D members below ground (0<) change ''Mass factor'' to 0\*.
- \* ''Mass factor'' has to be zero (0) because foundations and basements have no movement because according to codes they are non-sway members.
- 53.Libraries > Load > Seismic spectrums (q-factor for concrete)
- 54.Connect Members/nodes
- 55.Check structure data
- 56.Analysis > Batch analysis (Linear, Modal, Stability)
- 57.Main > Results > Beams > Internal forces on beam

 $>$  Properties  $>$  Rib/Integration strip ( $\sqrt{}$ )

- 58.Main > Results > 2D member
- 59.Main > Results > 2D member > Integration strip (Strip foundation)
- 60.Main > Concrete > 2D member > Member design > Member design ULS

Properties > Use scale isolines

- 61.Main > Concrete > 2D member > Reinforcement 2D
- 62.Connect Members/nodes
- 63.Check structure data
- 64.Analysis > Test of input data
- 65.Analysis > Batch analysis (Linear, Modal, Stability)
- 66.Main > Results
- 67.Engineering Report for steel results
- 68.Engineering Report for concrete results

Για την γεωμετρία θα χρειαστεί να ενεργοποιήσετε:

• Snap mode  $\mathbb{R}$  ή Snap mode

*Official Partner of SCIA in Cyprus*

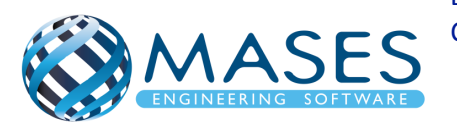

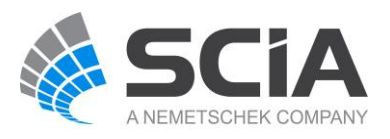

• View > Set view parameters > Set view parameters for all

Ακόμη και αν εισάγατε αρχείο CAD στον κάνναβο σας προτιμότερο θα ήταν να δημιουργήσετε και κάνναβο ''3D line grid''.

#### *Official Partner of SCIA in Cyprus*

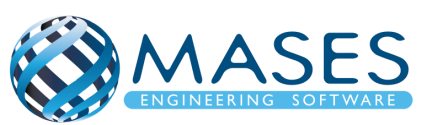

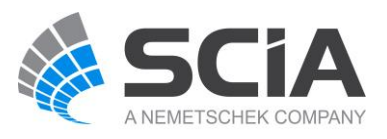